Immobilienanzeigen24.com ist ein **kostenfreier Anzeigenmarkt für private und gewerbliche Anbieter**.

Gewerblichen Anbietern bieten wir die Möglichkeit, Immobilienanzeigen aus den Maklerprogrammen über die OPENIMMO-Schnittstelle zu uns zu übertragen.

Diese Schnellanleitung zeigt Ihnen, wie Sie die Übertragung zu uns einrichten.

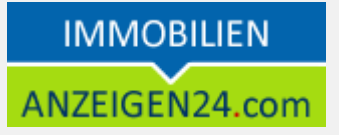

# **Erste Schritte**

# *Registrieren bei immobilienanzeigen24.com*

Registrieren Sie sich **als gewerblicher Anbieter** und schalten Ihr Kundenkonto mit dem in der Bestätigungs-E-Mail enthalten Link frei. Anschließend können Sie sofort in Ihrer Maklersoftware die Übertragung zu immobilienanzeigen24.com einrichten mit der nachfolgenden Beschreibung.

# *OPENIMMO-Zugangsdaten erhalten*

Mit der Freischaltung Ihres Kundenkontos bei immobilienanzeigen24.com erhalten Sie automatisch eine E-Mail, in der Sie Ihre OPENIMMO-Zugangsdaten bekommen. Diese benötigen Sie, um die Übertragungsschnittstelle in Ihrer Maklersoftware zu immobilienanzeigen24.com einzurichten.

Sollten Sie diese E-Mail nicht erhalten (ggf. im Spamordner nachschauen) oder gelöscht haben, so finden Sie die benötigen Daten jederzeit in Ihrem Kundenbereich auf immobilienanzeigen24.com. Loggen Sie sich dazu ein und wählen auf der linken Seite das Menü "Schnittstellen" -> "OPENIMMO-IMPORT" 1.

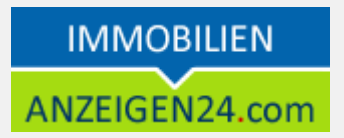

# **Schnittstelle in Ihrem Maklerprogramm einrichten**

Wo genau Sie die Übertragungsschnittstelle in Ihrer Maklersoftware einrichten müssen (über welche Menüpunkte) erfahren Sie in der Hilfedatei Ihrer Maklersoftware bzw. über die Hotline des Softwareherstellers.

Generell benötigen Sie die nachfolgenden Daten und Informationen, um die Exportschnittstelle in Ihrem Maklerprogramm einzurichten:

- FTP-Server (auch als Hostname bezeichnet) 2
- FTP-Benutzername<sup>2</sup>
- FTP-Passwort 2
- Anbieternummer<sup>3</sup>

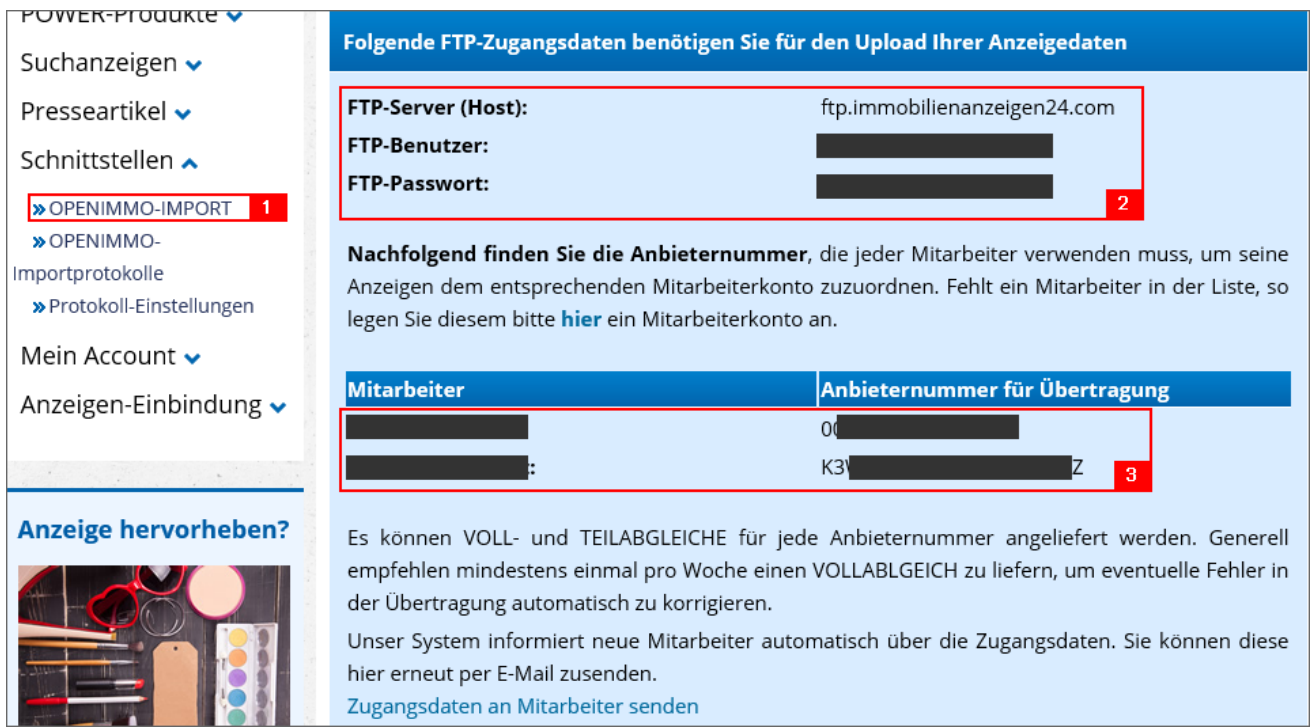

Abbildung 1: Maske mit den benötigten Zugangsdaten im Kundenbereich bei immobilienanzeigen24.com

Die FTP-Zugangsdaten **121** benötigt Ihr Maklerprogramm, damit dieses die Daten auf unseren Server übertragen kann. Die Anbieternummer **131** wird benötigt, damit wir die Anzeigen Ihrem Account zuordnen können. Jeder Mitarbeiter von Ihnen hat dabei

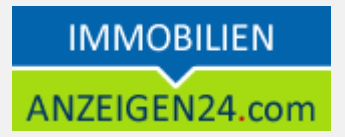

seine eigene Anbieternummer. Mitarbeiter müssen Sie vorher in Ihrem Kundenbereich bei immobilienanzeigen24.com anlegen.

Wir können Ihre Immobilienanzeigen im TEIL- und VOLLABLEICH einlesen. **Wir empfehlen den Vollabgleich**.

Weiterhin sollten Sie die Übertragungsschnittstelle in Ihrer Maklersoftware so konfigurieren, dass Sie uns die **Bilder und Daten in einer ZIP-Datei senden**, da so die Übertragungszeiten kürzer sind.

Sollten Sie ein Online-Maklerprogramm besitzen, können Sie uns die Bilder auch als Link (statt einzelnen Dateien) mitsenden.

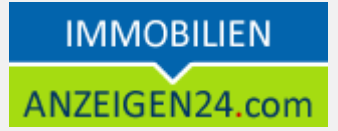

# **Importeinstellungen bei immobilienanzeigen24.com festlegen**

Sie können in Ihrem Kundenbereich auf immobilienanzeigen24.com verschiedene Einstellungen vornehmen, wie wir Ihre Anzeigendaten importieren sollen. Diese Einstellung finden Sie ebenfalls im linken Menü "Schnittstellen" -> "OPENIMMO-**IMPORT"** 1

## **Automatische Anzeigenveröffentlichung**

Nach dem Import werden die Anzeigen standardmäßig (automatisch) veröffentlicht. Möchten Sie das nicht, so entfernen Sie den Haken an der entsprechenden Stelle **141**. **Wir empfehlen den Haken gesetzt zu lassen**, da Sie Ihre Anzeigen sonst manuell frei schalten müssen!

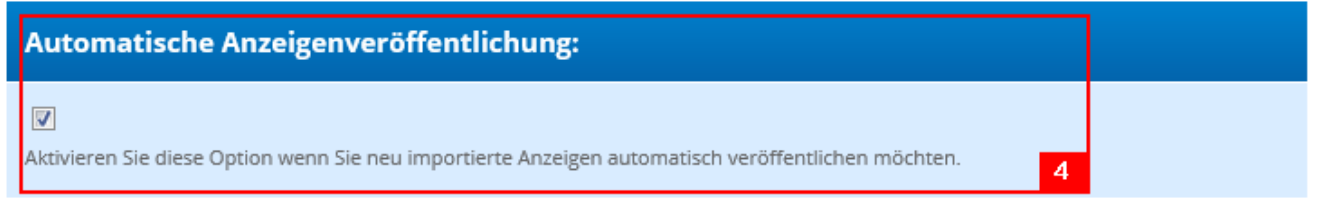

#### **Impressumsangaben aus Importdatei übernehmen**

Sie können in Ihrem Kundenbereich bei immobilienanzeigen24.com Impressumsangaben hinterlegen. Diese werden standardmäßig an den Anzeigen von gewerblichen Anbietern angezeigt.

Viele Maklerprogramme senden in der Übertragungsdatei die Impressumsangaben aus Ihrer Maklersoftware mit. Legen Sie hier fest **151**, welche Impressumsangaben Sie zu Ihren Anzeigen auf immobilienanzeigen24.com eingeblendet haben möchten.

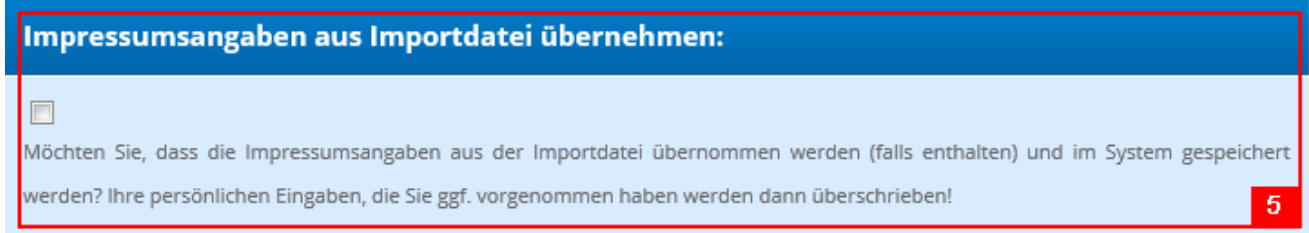

## **Darstellung der Anbieterdaten**

Legen Sie hier fest, wie Ihre Anbieterdaten zu den importierten Anzeigen auf immobilienanzeigen24.com dargestellt werden sollen **161**.

#### **Darstellung der Anbieterdaten**

Wählen Sie aus, wie die Anbieterdaten an den importierten Anzeigen standardmäßig dargestellt werden sollen. Dies kann nachträglich individuell an der Anzeige jederzeit geändert werden.

#### **O** Firmenname und Anbieteradresse

# **IMMOBILIEN**

#### ANZEIGEN24.com

IMMOBILIENANZEIGEN24.COM Stollberger Str. 30 09380 Thalheim Internet: http://www.immobilienanzeigen24.com/

**C** Firmenname. Anbieteradresse und **Telefon** 

#### **IMMOBILIEN**

ANZEIGEN24.com IMMOBILIENANZEIGEN24.COM Stollberger Str. 30 09380 Thalheim Tel.: +49 (0) J Fax:  $+49(0)$  [ Mobil: +49 (0) 174 888 22 1 Internet: http://www.immobilienanzeigen24.com/

**Onur Firmenname IMMOBILIEN** ANZEIGEN24.com IMMOBILIENANZEIGEN24.COM

# **IMMOBILIEN** ANZEIGEN24.com

# **Währungsangaben**

Sendet Ihr Maklerprogramm keine Währungskennzeichen für die Preisangaben mit, so legen Sie hier **171** fest, welches Währungskennzeichen wir zu Ihren Anzeigen beim Anzeigenimport zuordnen sollen. Anzeigen ohne Währungskennzeichen werden sonst beim Import abgelehnt. Sie werden darauf auch im Importprotokoll hingewiesen, welches Sie von uns nach dem Import erhalten.

Währungsangaben

#### Währungsangaben

In welche Währung sollen die Preisangaben für Anzeigen eingeordnet werden, die kein Währungskennzeichen in der Exportdatei besitzen?

Beachten Sie, dass alle Anzeigen ohne Währungskennzeichen in das festgelegte Kennzeichen eingeordnet werden, auch wenn Sie eigentlich eine andere Währungeinheit im Ihrer Verwaltungssoftware hinterlegt haben!

-keine Auswahl-

# **Länderzuordnung**

Sendet Ihr Maklerprogram keine Länderangaben zu den Anzeigen mit, so legen Sie hier **181** fest, in welches Land diese Anzeigen eingeordnet werden sollen. Anzeigen ohne Länderkennzeichen werden abgelehnt.

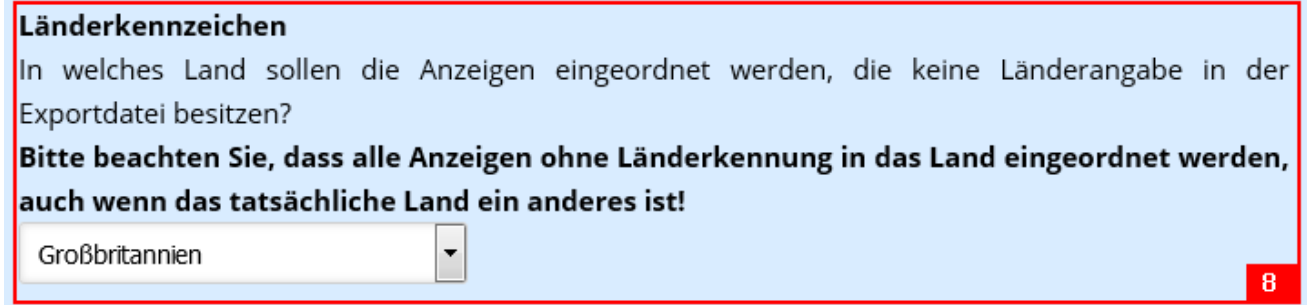

# **Allgemeine Informationen**

Der OPENIMMO-Import findet i.d.R. **aller 5 – 10 Minuten** statt. An Wochenenden kann es teilweise zu längeren Intervallen kommen, da wir dann in unserem Immobilienportal Wartungsarbeiten durchführen.

Wir behalten uns vor die Kunden zu sperren, die den OPENIMMO-Import in irgendeiner Form missbräuchlich verwenden!

## **Weitere Fragen**

Haben Sie Fragen oder Probleme bei der Einrichtung?

Unter *<https://www.anzeigen24.com/anzeigenservice/>* finden Sie Möglichkeiten zur Kontaktaufnahme mit uns. Wir helfen Ihnen gern weiter und geben Ihnen Hilfestellung, damit Sie Ihre Anzeigen zu immobilienanzeigen24.com übertragen können.